# **Micro Focus Security WiNC on CHA**

Software Version: 8.1.0

### **Installation Guide for WiNC on Connector Hosting Appliance**

Document Release Date: December 3, 2020 Software Release Date: December 3, 2020

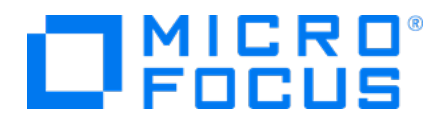

#### **Legal Notices**

Micro Focus The Lawn 22-30 Old Bath Road Newbury, Berkshire RG14 1QN UK

[https://www.microfocus.com](https://www.microfocus.com/)

#### **Copyright Notice**

© Copyright 2020 Micro Focus or one of its affiliates

Confidential computer software. Valid license from Micro Focus required for possession, use or copying. The information contained herein is subject to change without notice.

The only warranties for Micro Focus products and services are set forth in the express warranty statements accompanying such products and services. Nothing herein should be construed as constituting an additional warranty. Micro Focus shall not be liable for technical or editorial errors or omissions contained herein.

No portion of this product's documentation may be reproduced or transmitted in any form or by any means, electronic or mechanical, including photocopying, recording, or information storage and retrieval systems, for any purpose other than the purchaser's internal use, without the express written permission of Micro Focus.

Notwithstanding anything to the contrary in your license agreement for Micro Focus ArcSight software, you may reverse engineer and modify certain open source components of the software in accordance with the license terms for those particular components. See below for the applicable terms.

U.S. Governmental Rights. For purposes of your license to Micro Focus ArcSight software, "commercial computer software" is defined at FAR 2.101. If acquired by or on behalf of a civilian agency, the U.S. Government acquires this commercial computer software and/or commercial computer software documentation and other technical data subject to the terms of the Agreement as specified in 48 C.F.R. 12.212 (Computer Software) and 12.211 (Technical Data) of the Federal Acquisition Regulation ("FAR") and its successors. If acquired by or on behalf of any agency within the Department of Defense ("DOD"), the U.S. Government acquires this commercial computer software and/or commercial computer software documentation subject to the terms of the Agreement as specified in 48 C.F.R. 227.7202-3 of the DOD FAR Supplement ("DFARS") and its successors. This U.S. Government Rights Section 18.11 is in lieu of, and supersedes, any other FAR, DFARS, or other clause or provision that addresses government rights in computer software or technical data.

#### **Trademark Notices**

Adobe™ is a trademark of Adobe Systems Incorporated.

Microsoft® and Windows® are U.S. registered trademarks of Microsoft Corporation.

UNIX® is a registered trademark of The Open Group.

#### **Documentation Updates**

The title page of this document contains the following identifying information:

- Software Version number
- Document Release Date, which changes each time the document is updated
- Software Release Date, which indicates the release date of this version of the software

To check for recent updates or to verify that you are using the most recent edition of a document, go to:

ArcSight Product [Documentation](https://community.microfocus.com/t5/ArcSight-Product-Documentation/ct-p/productdocs) on the Micro Focus Security Community

#### **Support**

#### **Contact Information**

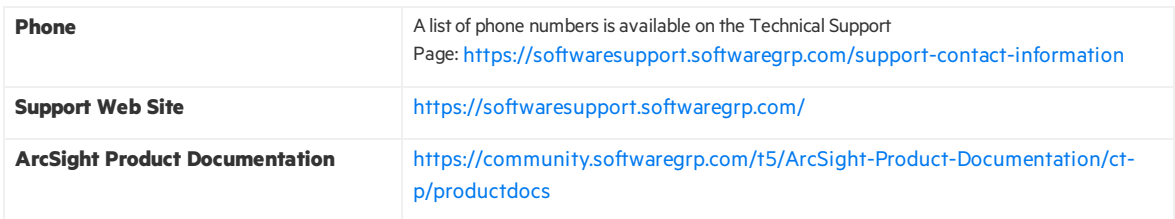

#### **Revision History**

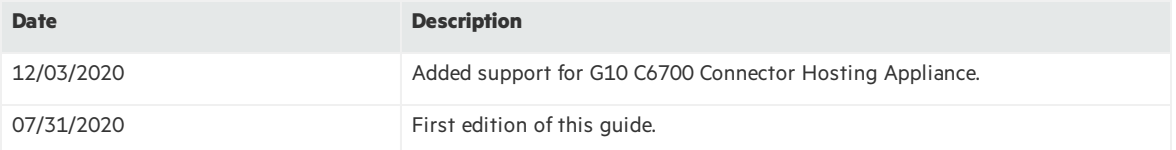

## **Contents**

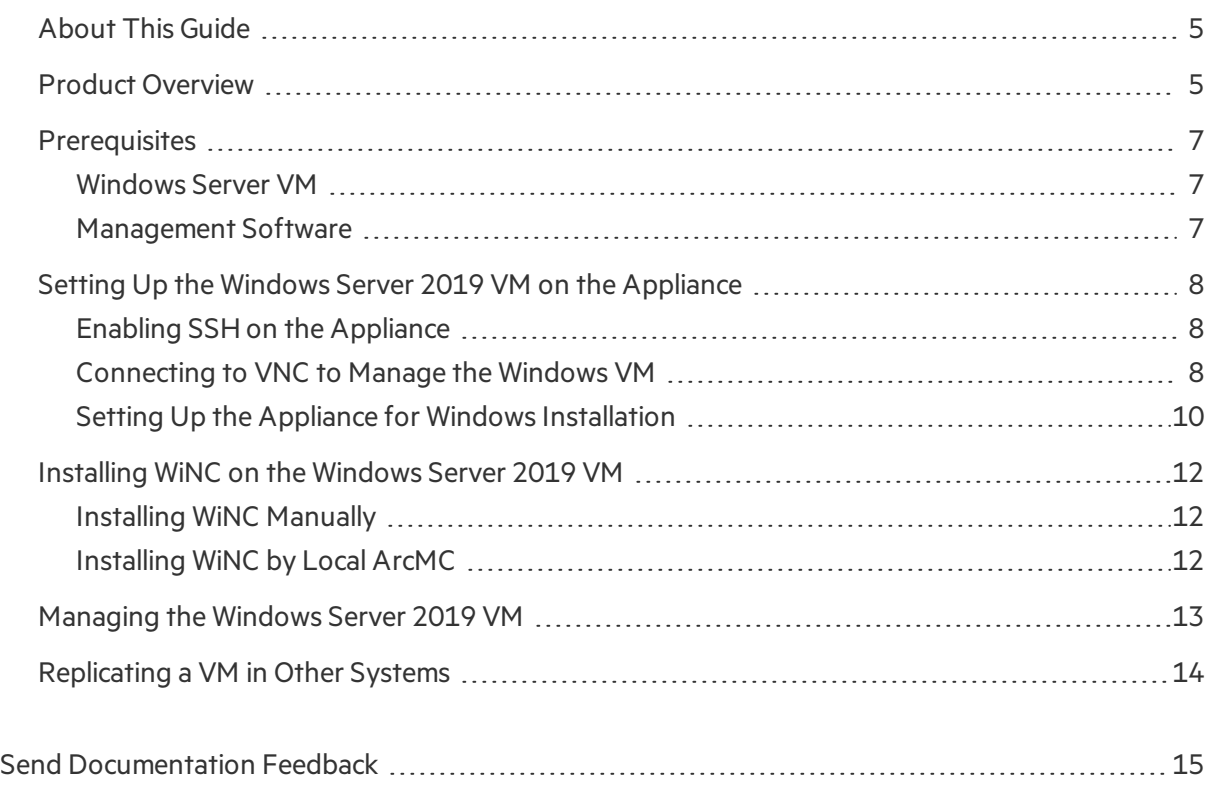

## <span id="page-4-0"></span>About This Guide

This guide providesinformation about deploying the WiNC SmartConnector on the ArcSight G9 C6600 or G10 C6700 CHA.

## <span id="page-4-1"></span>Product Overview

Connector Hosting Appliance (CHA) is a hardened Linux-based hardware platform that incorporates ArcSight Management Center (ArcMC) as well as on-board hosting of SmartConnectors. For more information, see ArcSight Management Center [Administrator's](https://community.microfocus.com/t5/ArcSight-Management-Center-ArcMC/tkb-p/arcsight-management-center) Guide.

ArcSight SmartConnectors provide easy, scalable, and audit-quality collection of logs from event generating sources acrossthe enterprise for real-time and forensic analysis. The SmartConnectors are optimized for remote event-collection from a large number of hosts without requiring the installation of a local agent. For more information, see ArcSight [SmartConnector](https://community.microfocus.com/t5/ArcSight-Connectors/ArcSight-SmartConnector-User-Guide-7-15-0/ta-p/1586784?nm=) Users Guide.

SmartConnector for Microsoft Windows Event Log – Native (WiNC) helpsto deliver critical Windows monitoring features, such as Operational Windows Event Logs and event collection and event filtering from IPv6 hosts. It leverages native Microsoft platform technology and provides the best support for Windows event features and capabilities (including collection for all Windows log types). For more information, see [SmartConnector](https://community.microfocus.com/t5/ArcSight-Connectors/SmartConnector-for-MS-Windows-Event-Log-Native-SmartConnector/ta-p/1585123) for Microsoft Windows Event Log - Native Configuration Guide.

Asthe WiNC SmartConnector requires a native Windows Server platform for installation, there is now a scalable mechanism to deploy the WiNC on the Linux-based CHA hardware appliance by leveraging standard Virtual Machine (VM) technology and function-based scripting to effectively deploy and manage the WiNC running a VM on the CHA platform.

Once deployed, the WiNC instance(s) can be fully monitored and managed like any other remote or embedded SmartConnector through the ArcMC User Interface.

The following diagram helps you understand the WiNC on CHA installation architecture:

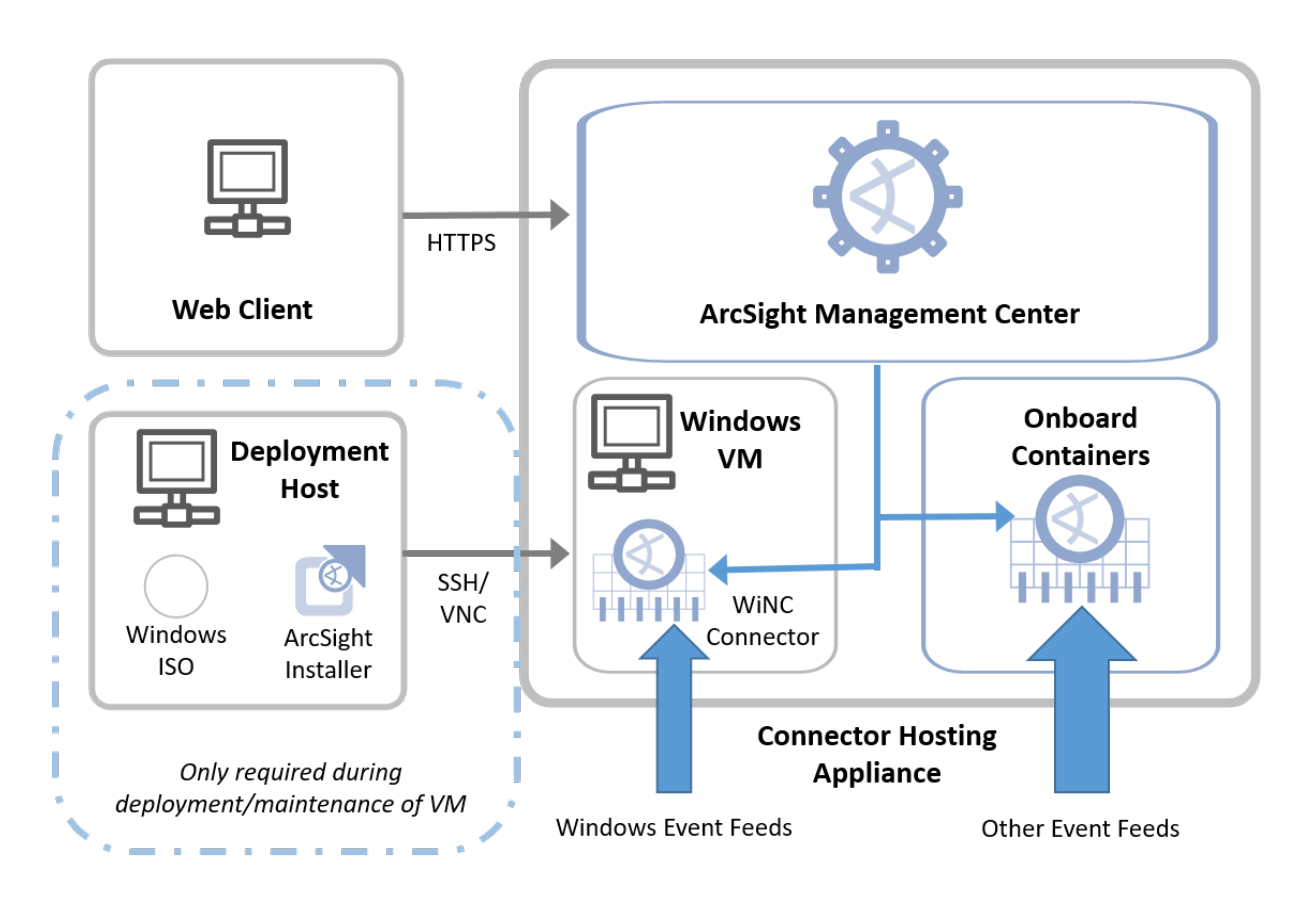

#### **WINC on Connector Hosting Appliance**

By leveraging the CHA appliance in this way, no additional physical host system needs be provisioned for the successful deployment of the WiNC SmartConnector. It is installed into the VM hosted in the physical CHA system.

### <span id="page-6-0"></span>**Prerequisites**

### <span id="page-6-1"></span>Windows Server VM

The ArcSight administrator is responsible for building the Windows 2019 Server Core VM image, hardening it, and keeping it up-to-date with OS patches and other ongoing maintenance. This document describes how to create the initial image and the functions provided in the management scripts supporting installation and overall VM management. How the image is hardened, patched and otherwise kept up-to-date is determined by the administrator according to enterprise's requirements.

The Kernel-based Virtual Machine (KVM) hypervisor hosts and manages this VM image. After the Windows Server 2019 VM is booted into KVM, the WiNC software isinstalled and configured into this VM.

### <span id="page-6-2"></span>Management Software

Ensure that you have the following software applications and operating system (OS) before installing WiNC on CHA:

 $\bullet$  G9 C6600 or G10 C6700 CHA with RHEL 7.7 and ArcMC 2.9. $x$ 

**Note:** By default, the G10 C6700 CHA comes with RHEL 7.7. However, G9 C6600 CHA comes with RHEL 7.5, which you must manually upgrade to 7.7.

- Windows Server 2019 Core image in ISO format (preferably hardened)
- Windows Server 2019 license key
- WiNC appliance installer from Micro Focus
- PuTTY or similar SSH client application
- A VNC client application such as Tiger VNC Viewer, VNC Viewer, or TightVNC Viewer, which is used to manage the Windows VM
- ArcSight SmartConnector package version 7.15.0 or later

## <span id="page-7-0"></span>Setting Up the Windows Server 2019 VM on the Appliance

This section provides information for setting up the Windows Server 2019 as a Core VM on the appliance. Ultimately, the Windows Server 2019 Core VM will have WiNC SmartConnector setup.

### <span id="page-7-1"></span>Enabling SSH on the Appliance

Before setting up the Windows Server 2019 as a VM, ensure that you enable SSH access on the appliance. By default, SSH access to your appliance is disabled. For optimal security purposes, enable SSH access only when necessary. For example, when troubleshooting.

To enable SSHaccess on your appliance:

- 1. Log in to the **ArcSight Management Center** console.
- 2. Click **Administration** > **Setup** > **System Admin**.
- 3. In the left navigation pane, under **System**, click **SSH**.
- 4. In the **SSH Configuration** page, under **SSH Status**, select **Enabled**.
- <span id="page-7-2"></span>5. In the **Change SSH Status** dialog, select **Yes**.

### Connecting to VNC to Manage the Windows VM

Thissection describes about enabling Virtual Network Computing (VNC) to manage the Windows system after installation.

To connect to VNC, establish an SSH session to CHA using VNC over an SSH tunnel by performing the following steps. This session is used to access the WiNC appliance subsequently:

1. Connect to your required SSH client such as PuTTY. Create a session with the CHA appliance (C6600 or C6700).

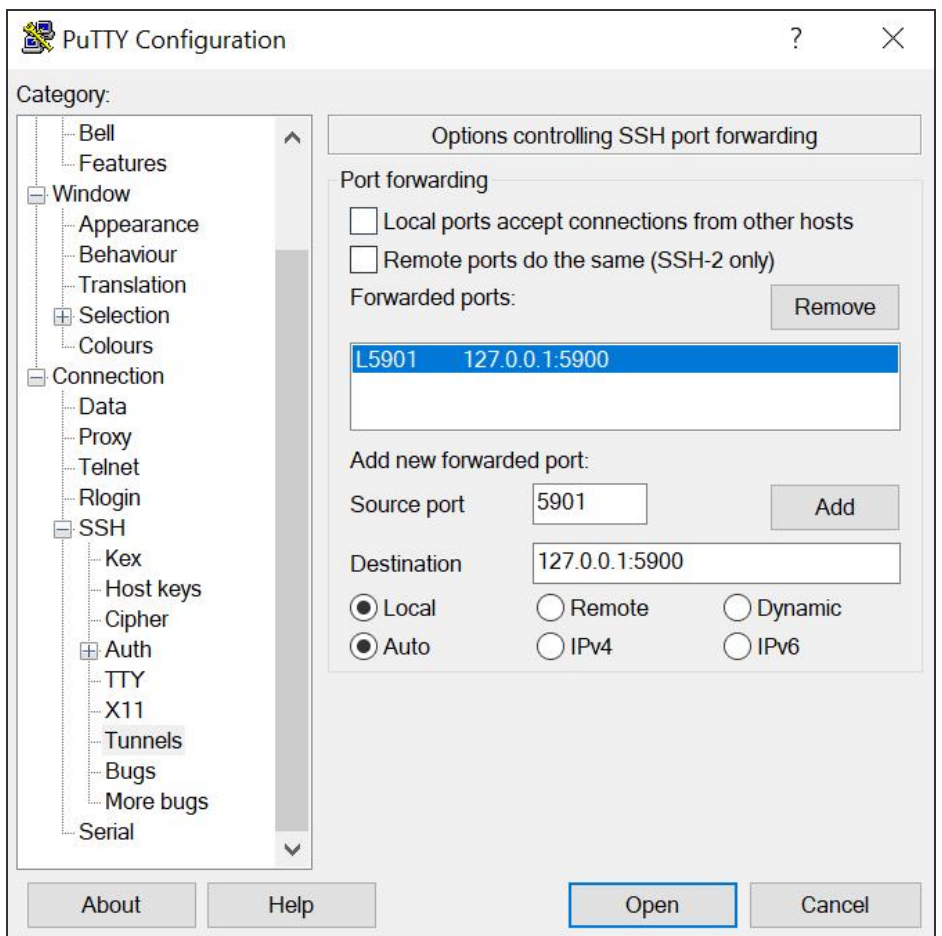

- 2. In the left pane, select **Session**. Enter the **Hostname (or IP address)** of the CHA appliance and enter **22** for the **Port** field.
- 3. Select the **Connection Type** as **SSH** and click **Open** to start the SSHterminal.
- 4. Connect and log in to the CHA asthe **root** user.
- 5. After logging in to the CHA, right-click the SSHwindow header and select **Change Settings** from the window menu.
- 6. In the PuTTY Configuration window, under **Category**, go to **Connection** > **SSH** > **Tunnels**.
- 7. In the **Source port** field, enter **5901** to configure a tunnel for VNC on the port 5900.
- 8. In the **Destination** field, enter **127.0.0.1:5900**, and then click **Add**. The created tunnel appearsin the left pane, under **SSH** list.

### <span id="page-9-0"></span>Setting Up the Appliance for Windows Installation

RHEL 7.7 comes with the default capabilities of KVM.

To manage the additional capabilities and install all the dependencies provided in the installer script:

- 1. Log in to the appliance and download the appliance build: ArcSight\_WiNC\_Hosting Appliance.8.1.0.xxxxx.0.tgz.
- 2. Extract the ArcSight WiNC Hosting Appliance.8.1.0.xxxxx.0.tgz zip file to the /opt directory. This directory contains the following files and folder:
	- arcmcConfig.ps1
	- Dependencies
	- WiNC CHA Installer.sh
- 3. Run the ./WiNC\_CHA\_Installer.sh script. Choose **option 1** to install the WiNC appliance and follow the instructions provided in the script. After the installation is complete, re-establish the PuTTY session.
- 4. Connect to the the VNC viewer and complete the Windowsinstallation. After the installation is complete, a VM willshut down and the VNC viewer will be disconnected automatically. Refer to ["Connecting](#page-7-2) to VNC to Manage the Windows VM" on page 8 for instructions.
- 5. Open the PuTTy session and run the following command.

virsh start WiNC\_CHA\_VM

- 6. Open the VNC viewer and PowerShell command-line editor. Refer to ["Connecting](#page-7-2) to VNC to Manage the [Windows](#page-7-2) VM" on page 8 for instructions.
- 7. Run the following command and copy the . \arcmcConfig.ps1 Powershell script to the Windows VM:

scp root@cha\_ip:/scipt\_path/arcmcConfig.ps1 c:\your\_windows\_path

8. Run the the . \arcmcConfig.ps1 Powershell script to configure WinRM and add the required firewall polices.

**Note:** The . \arcmcConfig.ps1 Powershell script enables WinRM and creates the required firewall policies to install the connector through ArcMC.

- 9. After creating an image, rerun the ./WiNC\_CHA\_Installer.sh script and choose **option 7** to make a backup of the appliance image. The following backup file will be created:
	- WiNC CHA VM Image.gcow2

**Note:** If you cannot connect to the VNC viewer and encounter the following error, run the WiNC\_ CHA\_VM script with **option 6** that enabled VNC access mode of SElinux for Windows appliance. After running the script, connect through the VNC viewer and launch PowerShell.

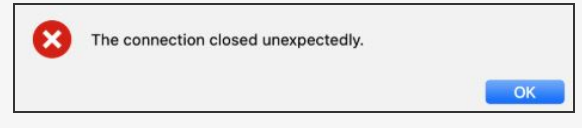

The Windows setup is ready with all the configurations and is available to replicate in any other required systems. For more information, see [Replicating](#page-13-0) a VM in Other Systems.

### <span id="page-11-0"></span>Installing WiNC on the Windows Server 2019 VM

Thissection providesinformation about installing the WiNC SmartConnector on the Window Server 2019 VM by using any of the following methods:

### <span id="page-11-1"></span>Installing WiNC Manually

- 1. Copy the WiNC Windowsinstaller file into the /opt directory on CHA.
- 2. Open the VNC viewer and connect to the WiNC appliance.
- 3. On the command prompt, enter the following command to accessthe Windows PowerShell command-line editor:

powershell

4. Enter the following command to copy the WiNC installer from CHA to WiNC appliance:

```
scp
For example: scp root@CHA_IP:/opt/WiNC_Installer C:\Your_Location
```
5. You can install multiple instances of WiNC to gather local and other WiNC appliance hosted logs. For more information about installing WiNC, refer to the MS Windows Event [Log–Native](https://community.microfocus.com/t5/ArcSight-Connectors/SmartConnector-for-MS-Windows-Event-Log-Native-SmartConnector/ta-p/1585123?attachment-id=77451) [SmartConnector](https://community.microfocus.com/t5/ArcSight-Connectors/SmartConnector-for-MS-Windows-Event-Log-Native-SmartConnector/ta-p/1585123?attachment-id=77451) (WiNC) Configuration guide available on the Micro Focus [Community](https://community.microfocus.com/t5/ArcSight-Connectors/ct-p/ConnectorsDocs) page.

### <span id="page-11-2"></span>Installing WiNC by Local ArcMC

Local ArcMC is the ARcMC running on the same CHA.

To install the WiNC SmartConnector on the Windows Server 2019 VM through a local ArcMC:

Go to the **ArcSight Management Center** console and install WiNC using the One Click / Instant deployment feature.

For more information, refer to the *Instant Connector Deployment*section in the *ArcSight Management Center Administrator's* Guide, available on the Micro Focus [Community](https://community.microfocus.com/t5/ArcSight-Management-Center-ArcMC/tkb-p/arcsight-management-center) page.

## <span id="page-12-0"></span>Managing the Windows Server 2019 VM

The WiNC Connector Management script is a configuration file that enables you to install WiNC on CHA and also manage the Windows server VM.

This section provides information about understanding all the installer script options and their capabilities. The following table provides information about the different options the script provides:

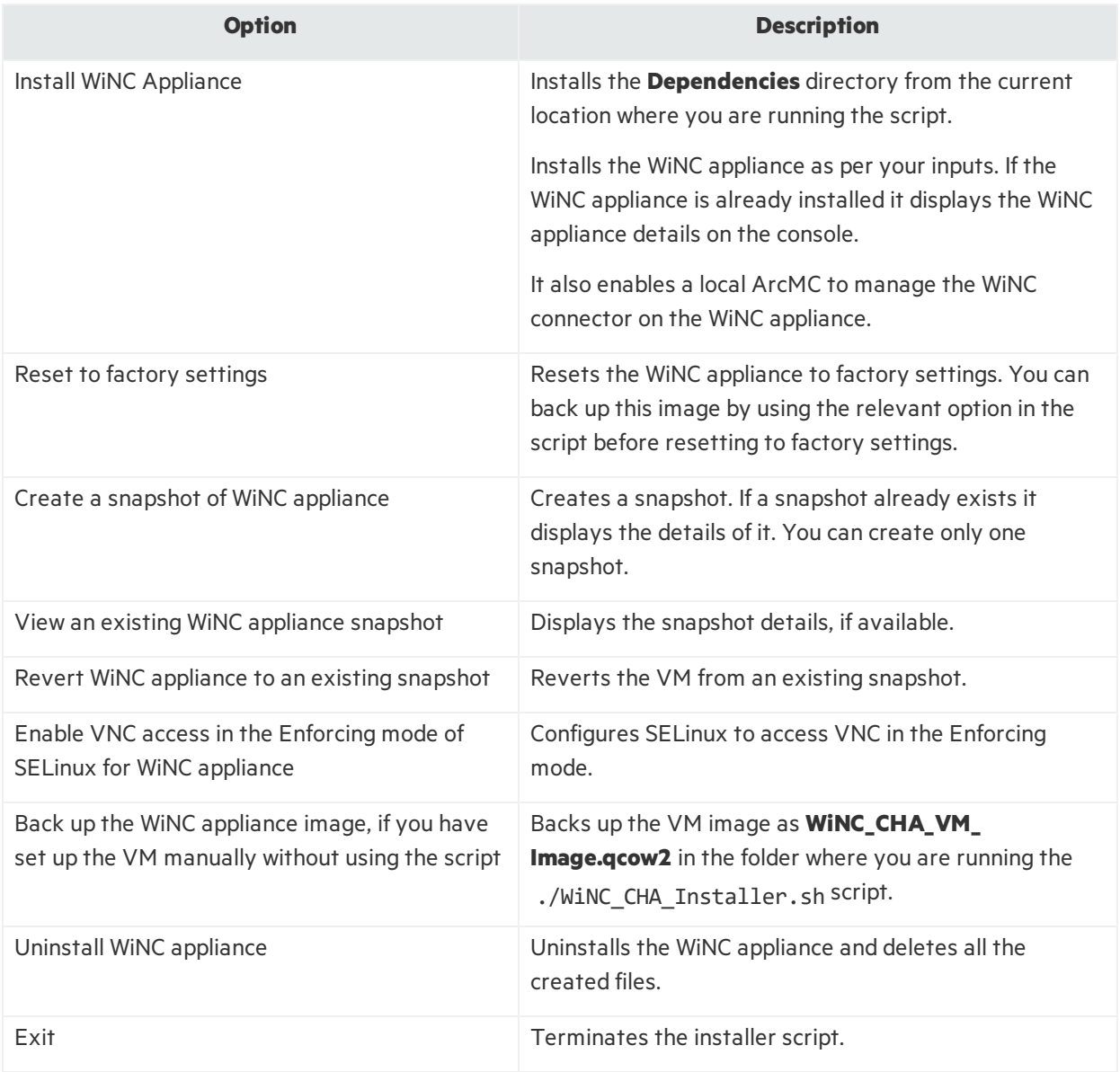

## <span id="page-13-0"></span>Replicating a VM in Other Systems

Perform the following steps to automatically replicate the Windows setup in any targeted machine using the installer script:

To prepare a package for the VM replication:

- 1. Run the ./WiNC\_CHA\_Installer.sh installer script.
- 2. After setting up the Windows Server 2019 Core VM, rerun the WiNC CHA Installer.sh script and choose **option 7** to make a back up of the VM. The backup VM image is created as **WiNC\_**

**CHA\_VM\_Image.qcow2** in the folder where you are running the WiNC\_CHA\_Installer.sh script. Ensure the following files and folder are present in this folder:

- Dependencies
- WiNC CHA Installer.sh
- arcmcConfig.ps1
- WiNC\_CHA\_VM\_Image.qcow2
- 3. Choose **option 9** to exit the script.
- 4. Create a zipped folder of the following files:
	- Dependencies
	- WiNC CHA Installer.sh
	- arcmcConfig.ps1
	- WiNC\_CHA\_VM\_Image.qcow2

To replicate the VM in another G9 or G10 appliance:

- 1. Copy the zipped folder to any other ArcMC appliance.
- 2. [Enable](#page-7-1) SSH on your appliance.
- 3. Connect to VNC to Manage the Installed [Windows](#page-7-2) VM.
- 4. Unzip the folder.
- 5. Run the ./WiNC\_CHA\_Installer.sh installer script.
- 6. Choose **option 1** from the installerscript to start the installation. Now, the VM is ready and available to setup the WiNC connector.

## <span id="page-14-0"></span>Send Documentation Feedback

If you have comments about this document, you can contact the [documentation](mailto:arcsight_doc@microfocus.com?subject=Feedback on WiNC on CHA Installation Guide for WiNC on Connector Hosting Appliance (8.1.0)) team by email. If an email client is configured on this computer, click the link above and an email window opens with the following information in the subject line:

#### **Feedback on Installation Guide for WiNC on Connector Hosting Appliance (WiNC on CHA 8.1.0)**

Just add your feedback to the email and click send.

If no email client is available, copy the information above to a new message in a web mail client, and send your feedback to arcsight\_doc@microfocus.com.

We appreciate your feedback!